## **FILE A POSITIVE LANDINGS REPORT- HERRING**

1. Click on "Report Landings" to file a positive report.

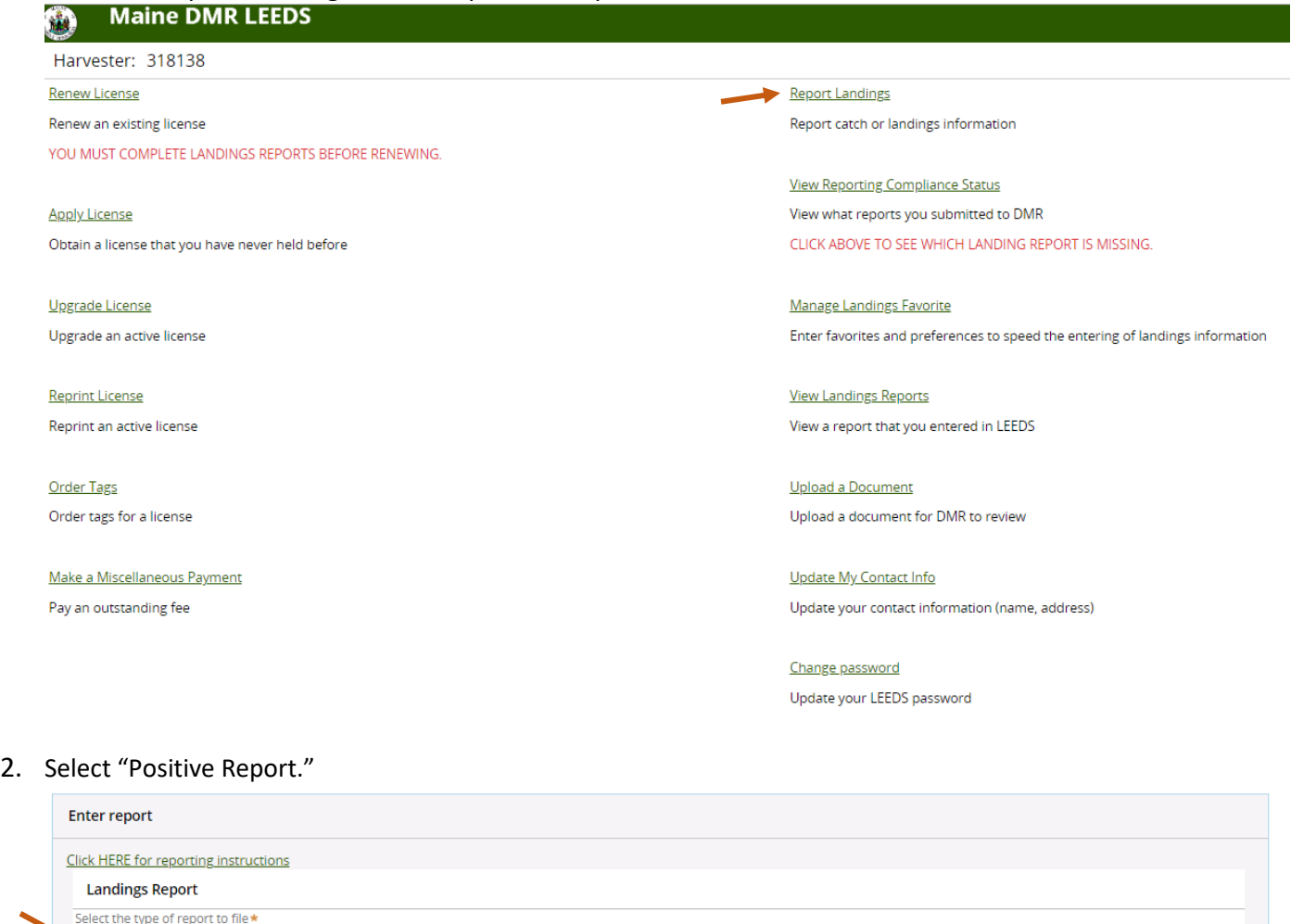

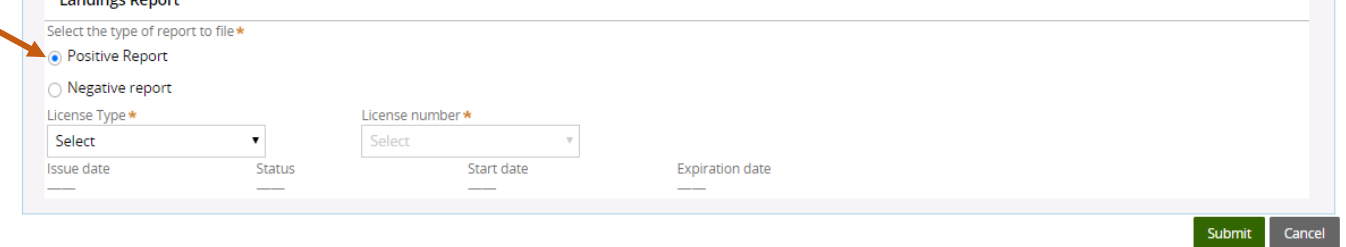

3. Next, select the Commercial Pelagic and Anadromous Crew or Single License and License number that you want to report on by using the drop-down arrows. Once the license type and number have been selected, click "Submit."

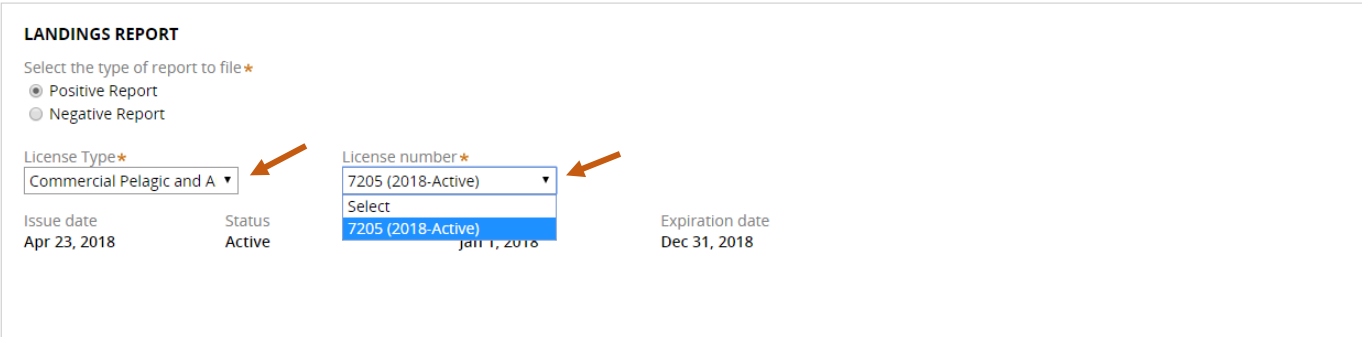

Submit Cancel

4. The first section of the report is "General Information." Here you will select the trip date and vessel. You can select the date by using the calendar icon or by using the drop-down arrows to select month, day, and year.

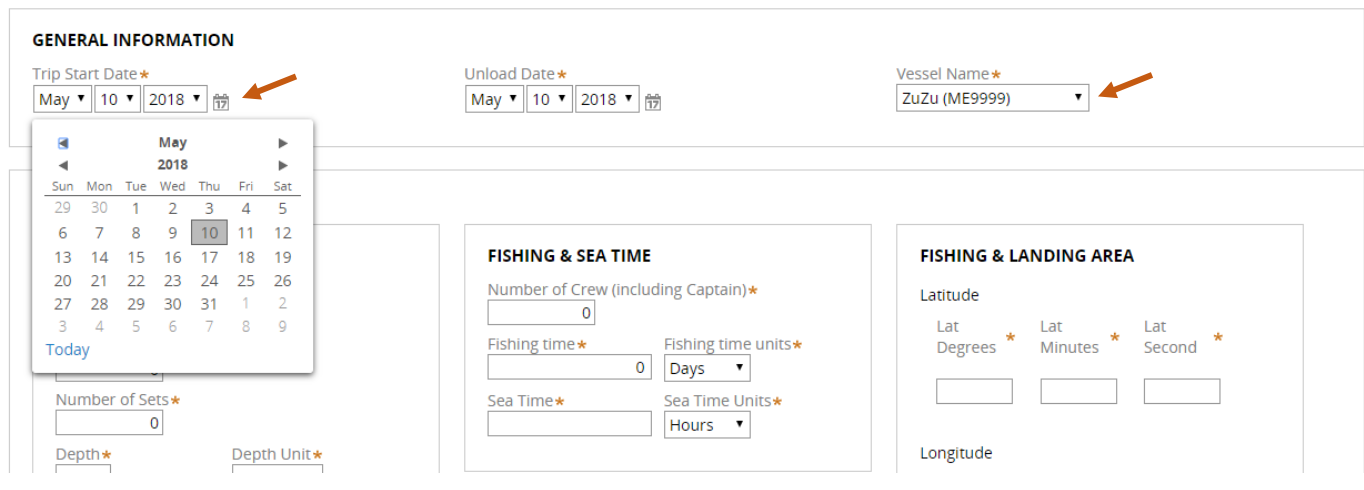

5. The second section of the report is "Effort Information" and you will enter everything from gear to area fished. You can only enter latitude and longitude in LEEDS. Loran/TDs cannot be entered here.

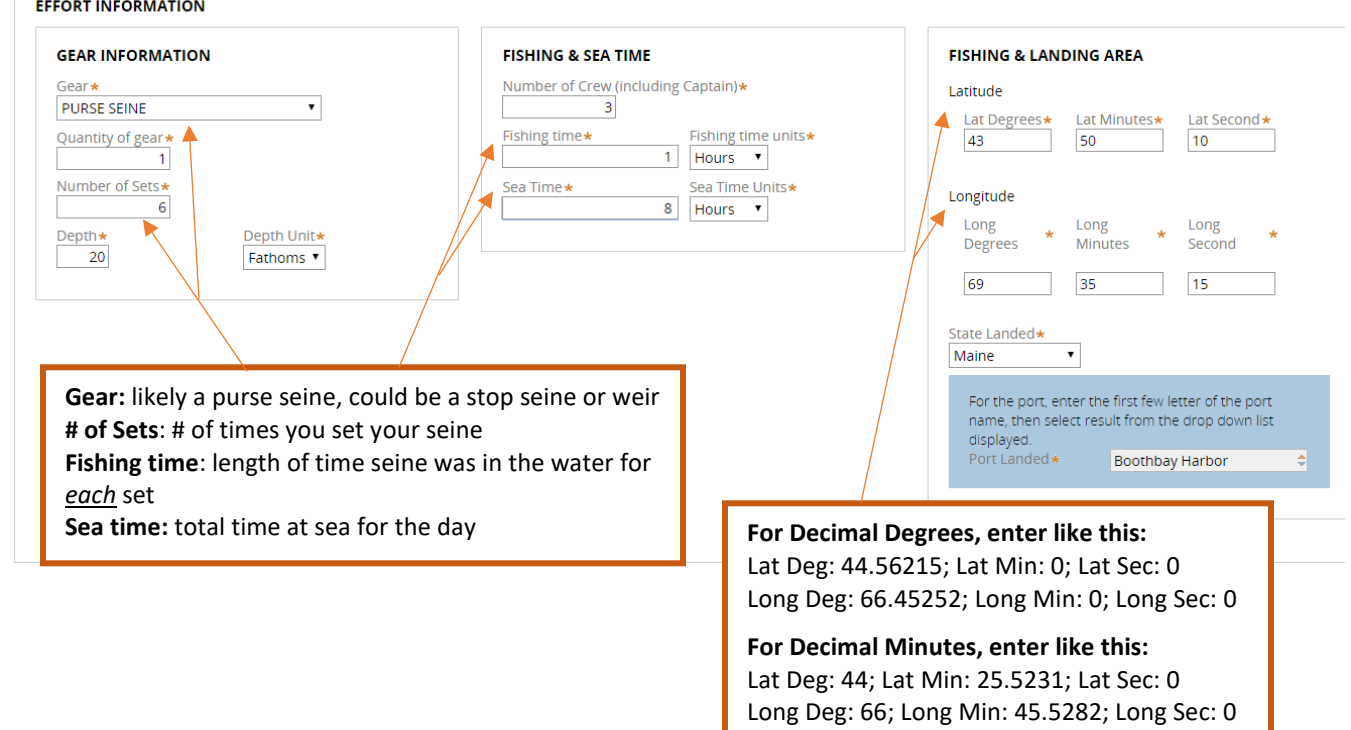

6. Once you are done with the effort information, click "Add Catch Information" and another window will drop down.

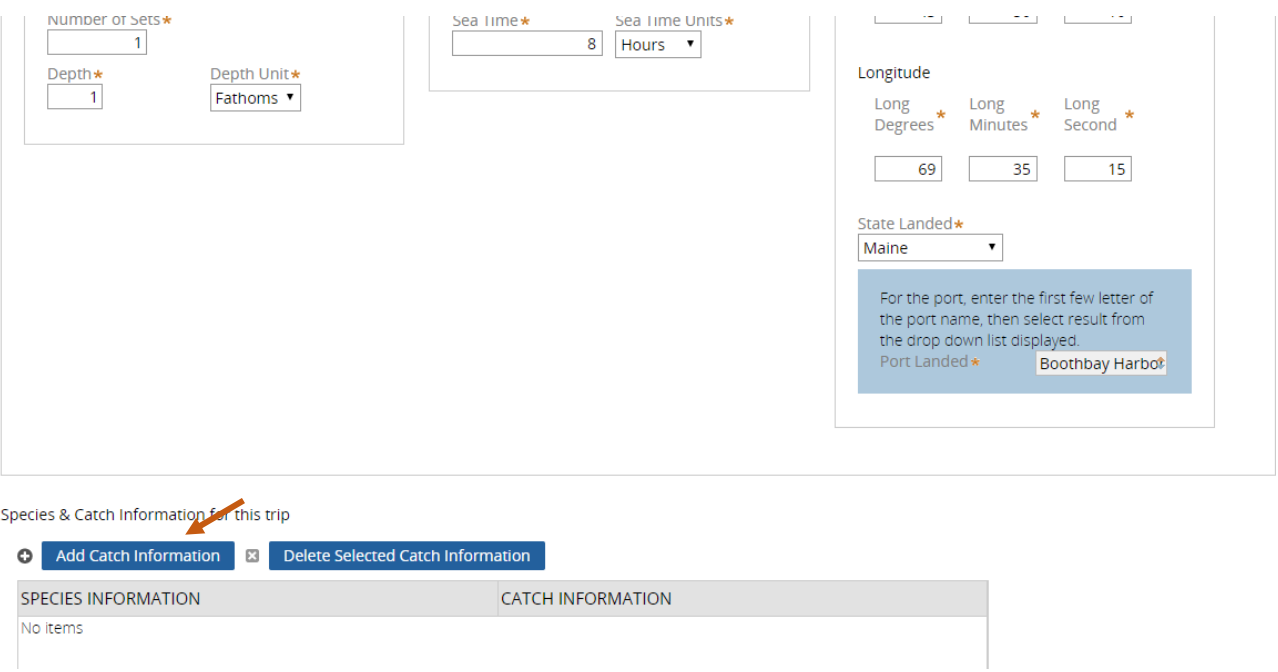

7. For the "Species Information" section, you will select Herring, Atlantic for the species and indicate the quantity harvested. The grade and market description auto-populate to ungraded, unsized. For the "Catch Information" section, you will select what you did with the fish harvested. In this example, the harvester is selling the herring to a dealer.

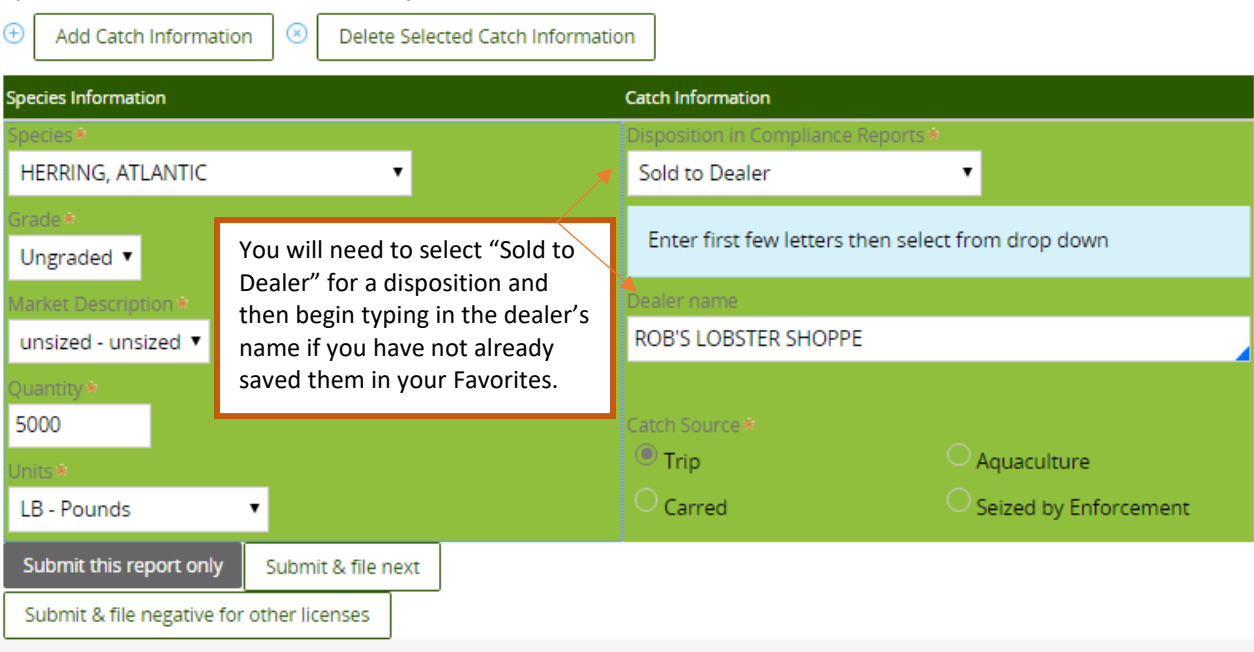

Species & Catch Information for this trip

8. If you need to add another disposition for your catch to this trip, click "Add Catch Information" again.

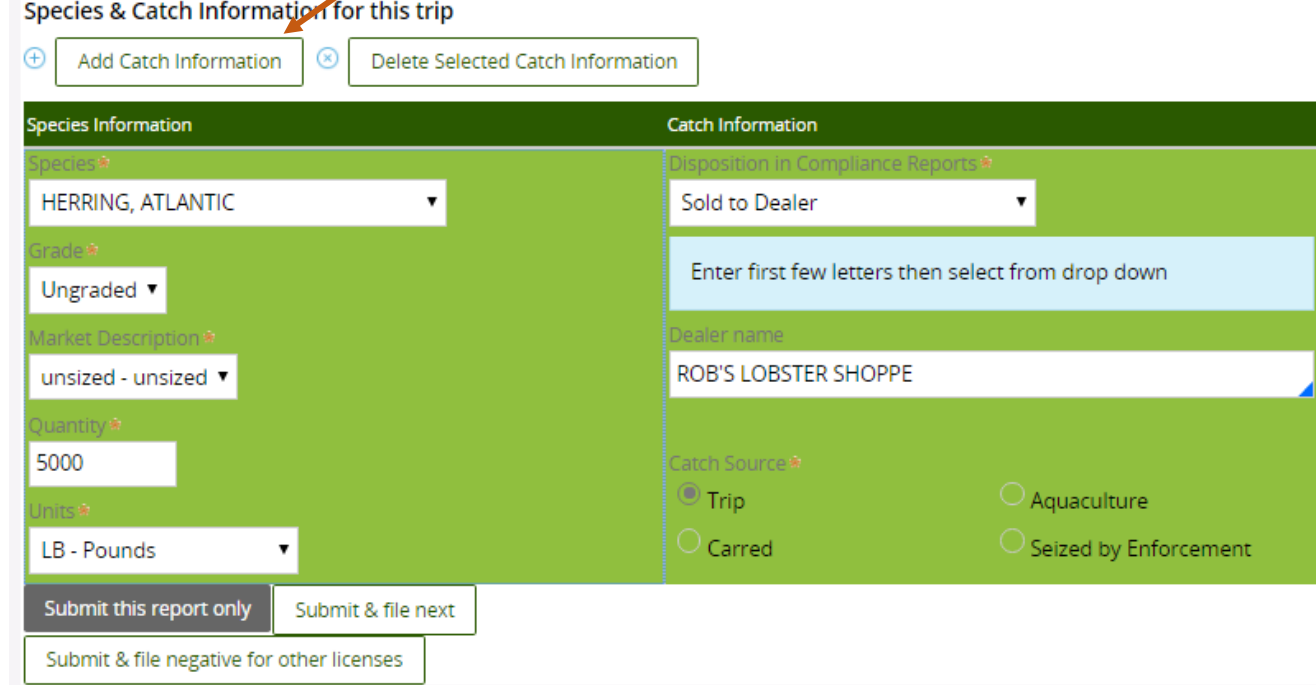

9. Another box will pop-up below the species information you just entered, and you can add more data to your trip. For this example, the harvester sold 5,000 pounds to a dealer and kept 1,000 pounds for bait.

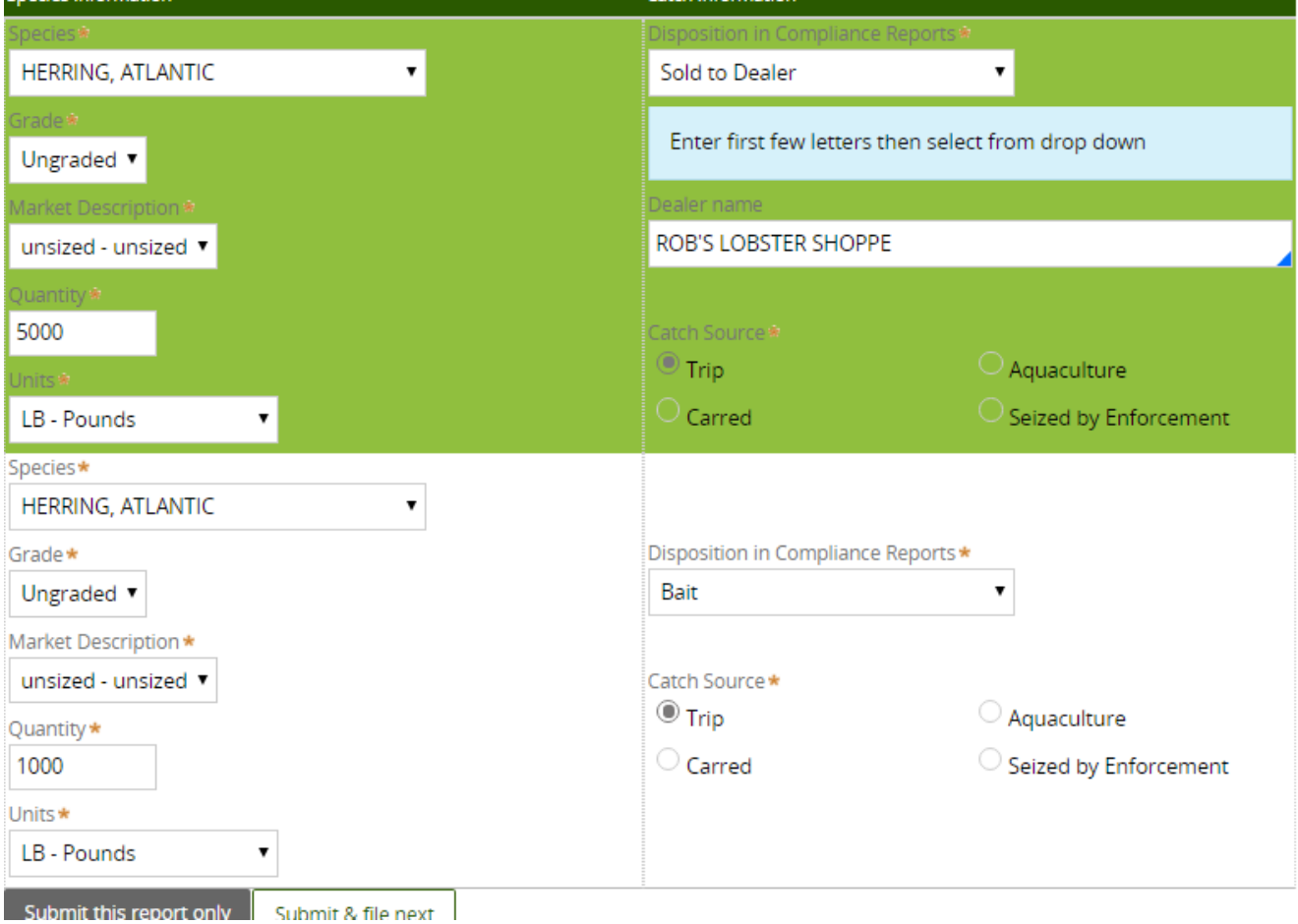

10. Once you are done entering your data, you will select whether you want to "Submit this report only," "Submit & file next," or "Submit & file negative for other licenses."

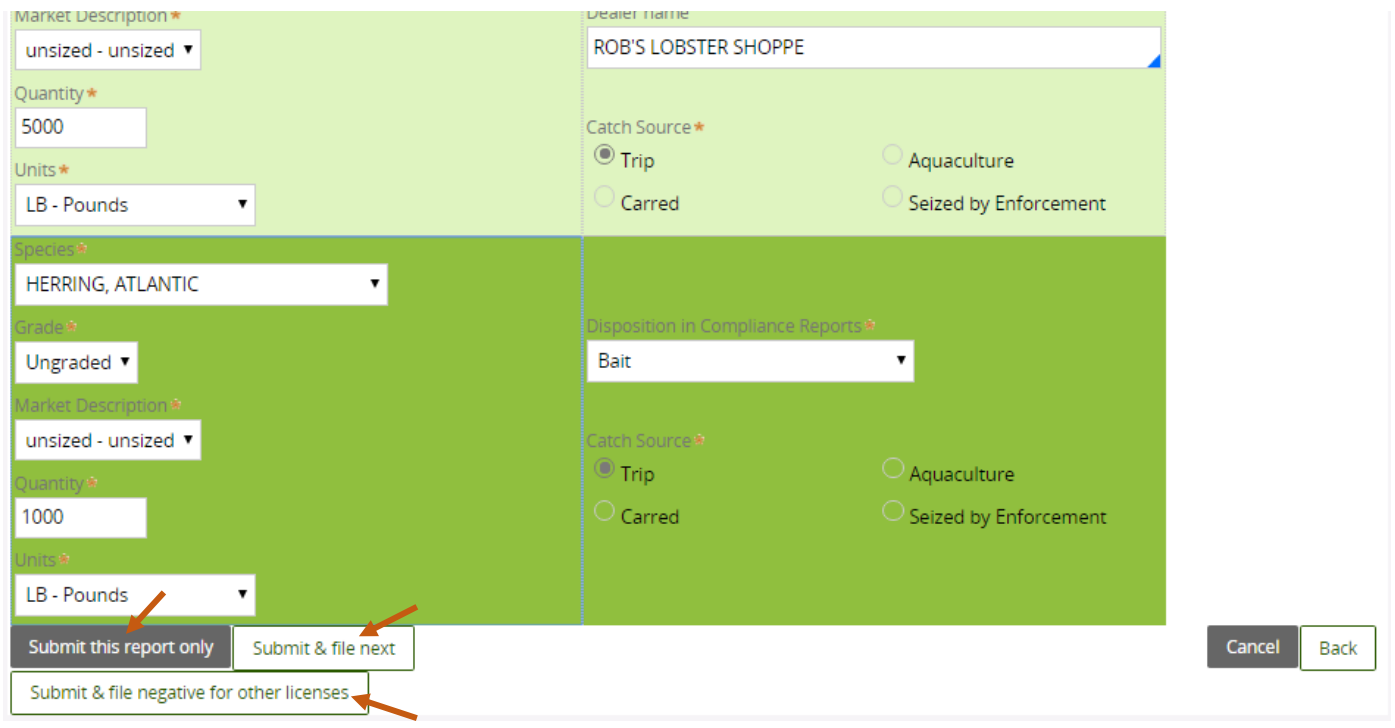

11. If you choose to "Submit this report only," you will receive a notification telling you the report was filed successfully. Click "Close" to return to the home screen.

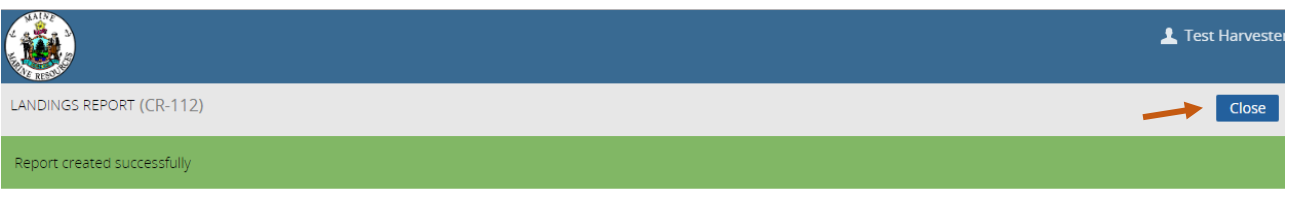

If you choose to "Submit & File Next," you will receive the following screen and can click "Yes" if you want to submit another report for your Commercial Pelagic License, or "No" if you want to report on another license. If you click "Yes" you will return to #4 above and if you select "No" you will return to #3 above.

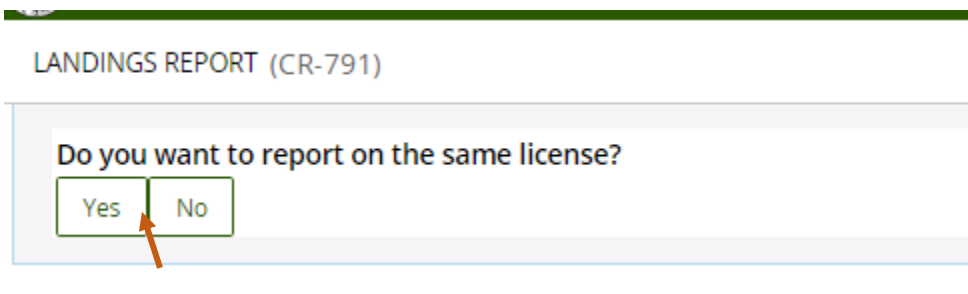

If you choose to "Submit & file negative for other licenses," you will receive the following screen where you will select the date range of the negative report, as well as check the boxes for the license type(s) you wish to submit a negative report for.

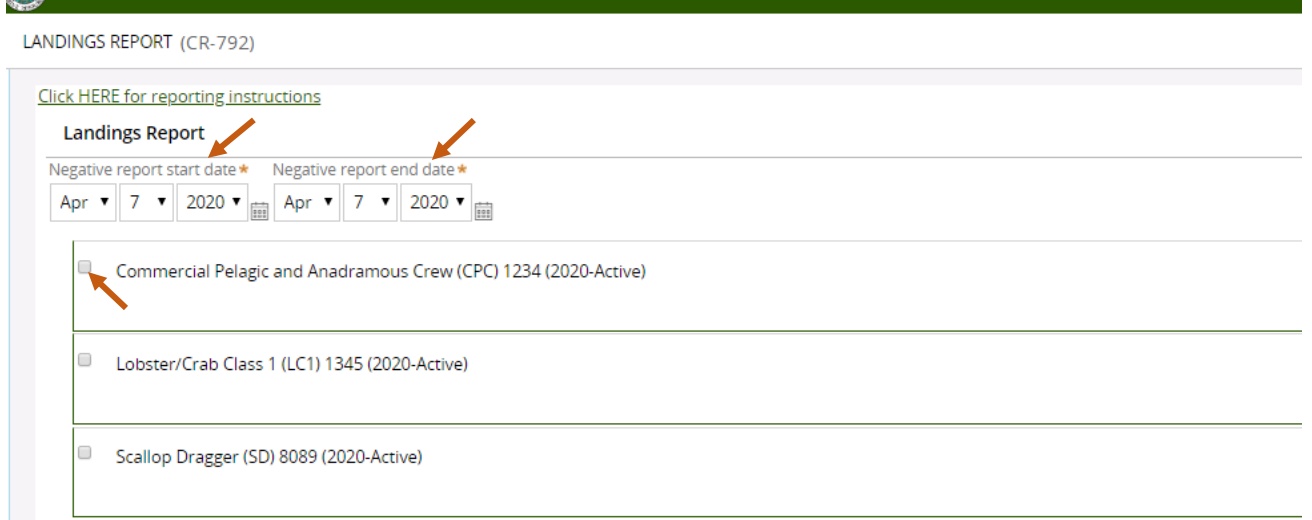

You will then click on "Submit this report only" or "Submit & file next" at the bottom of the page to submit your negative report.

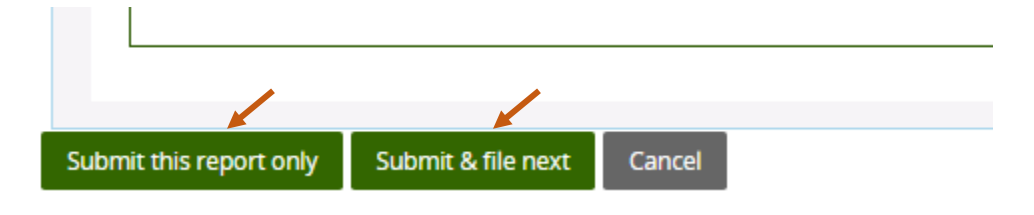